# Profi 3 Recording mode

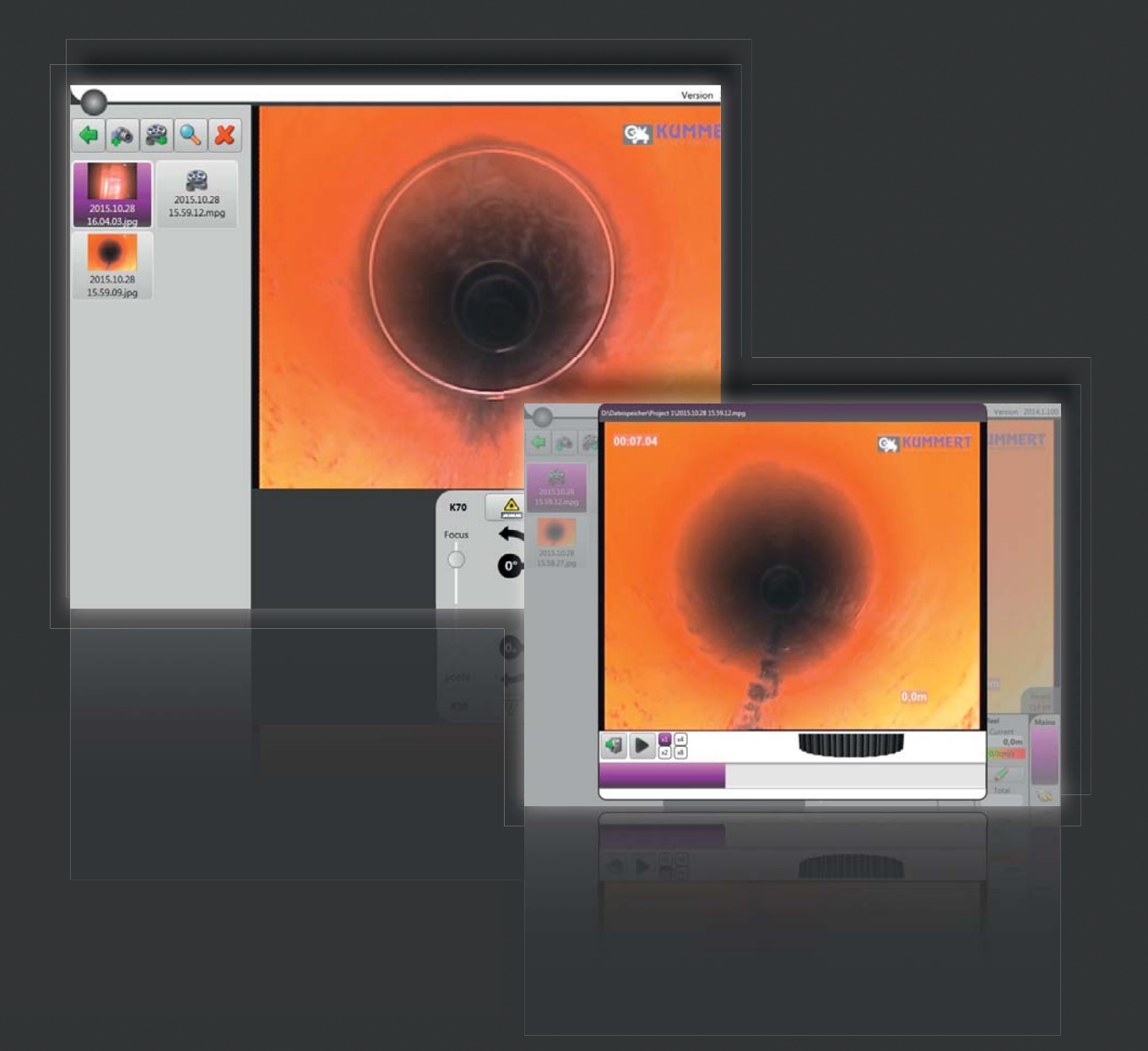

## **CONTENT**

**1. General information**

#### **2. Functions**

- 2.1 Create/ delete folder
- 2.2 Save image
- 2.3 Preview window image
- 2.4 Record video
- 2.5 Preview window video
- 2.6 Delete image/ video
- 2.7 Export folder

#### **1. General information**

The recording mode enables you to record videos and images outside a project. They are organised in an editable folder structure and can be exported via USB.

In order to use the recording mode, make sure that no project is open.

Please install the latest update to be able to use the new recording mode. The update can be downloaded from the website www.kummert.de or via the  $\text{can}3\overline{\text{D}}^{\text{\textcirc}}$  office version.

If you've got any questions or need support, please contact your local Kummert representative or our support team.

Tel: 0049 (0)9382 9727 144

E-Mail: Support@kummert.de

# **2. FUNCTIONS**

### **2.1 Create/ delete folder**

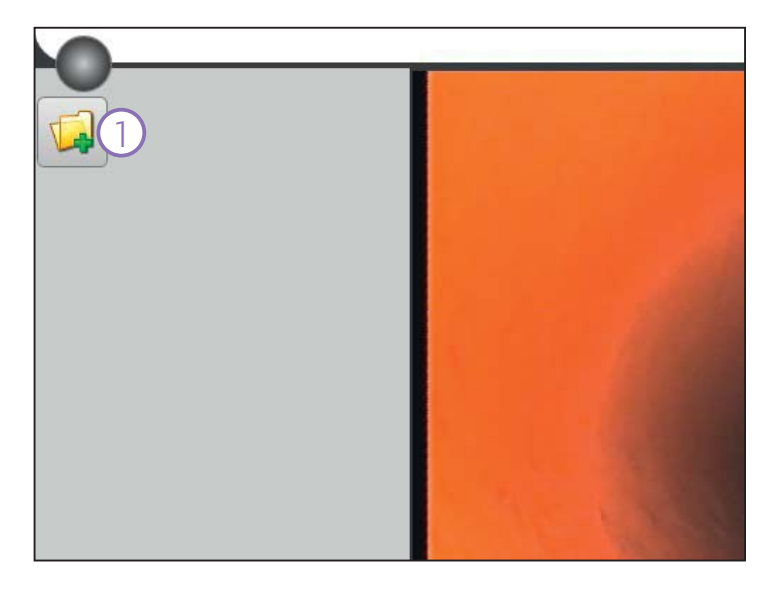

Create folder: Click on the button **New folder (1)**.

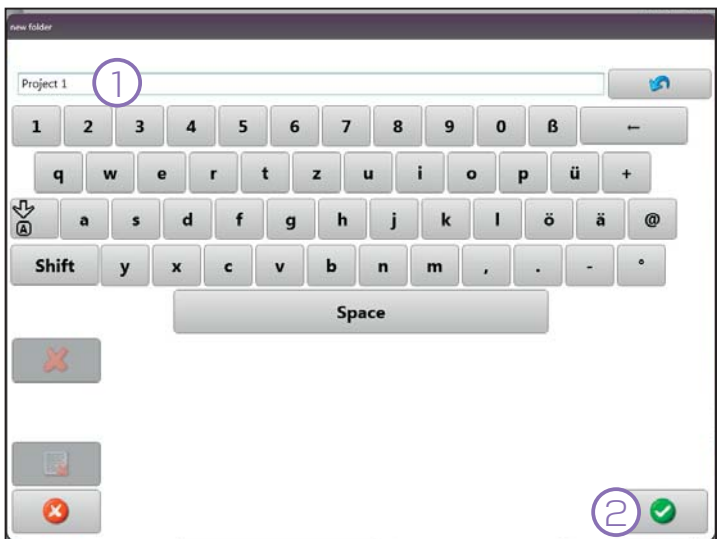

Enter the folder's **Name (1)** and confirm with OK (2).

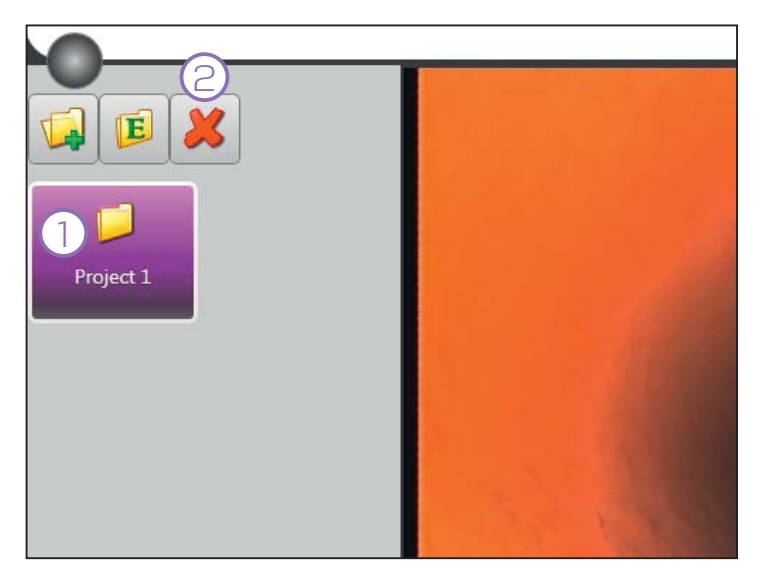

Delete folder:

Select the **folder (1)** to be deleted. Click on **Delete (2)**. A message box shows up. Confirm with OK.

# **2.2 Save image**

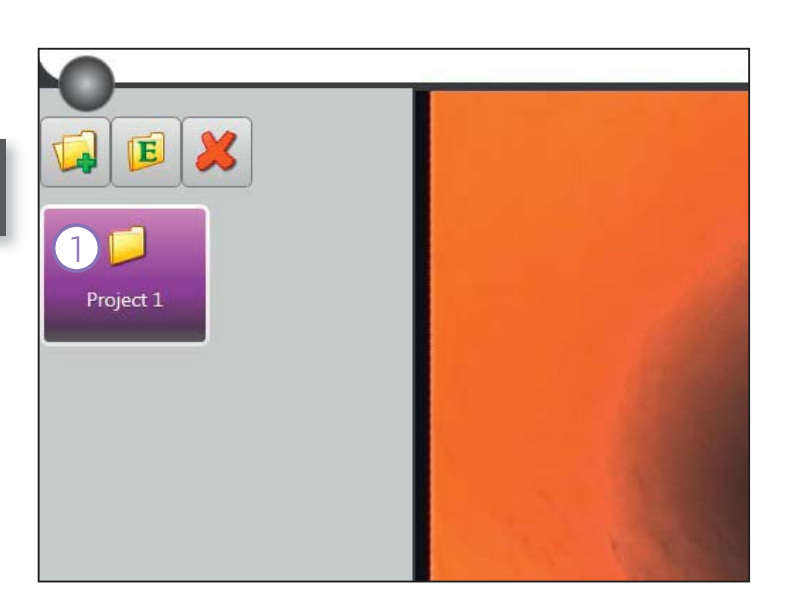

Select a **folder (1)**.

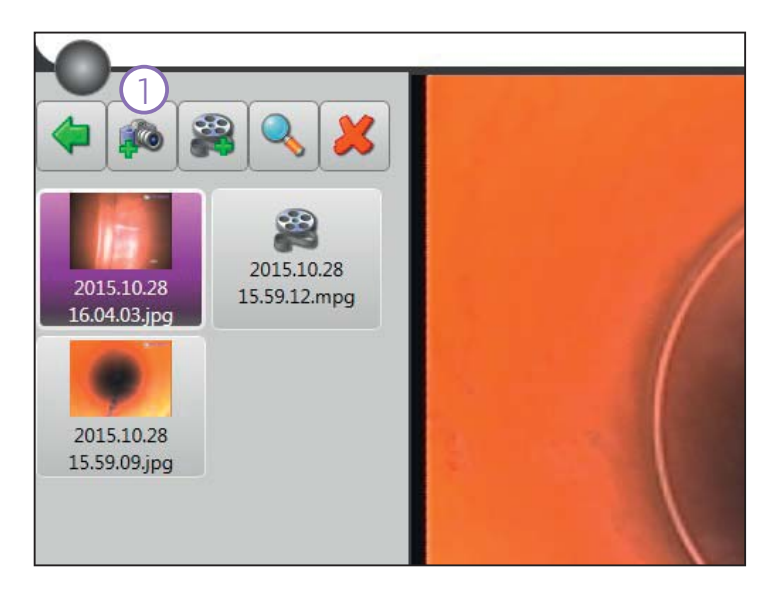

Click on the button **New image (1)**.

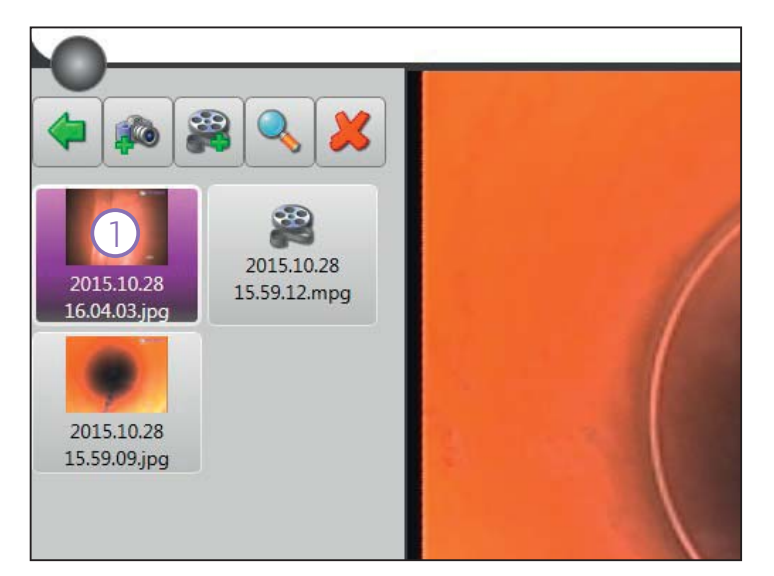

A jpg file is created. In the list a **box (1)** displaying information on the image shows up.

## **2.3 Preview window image**

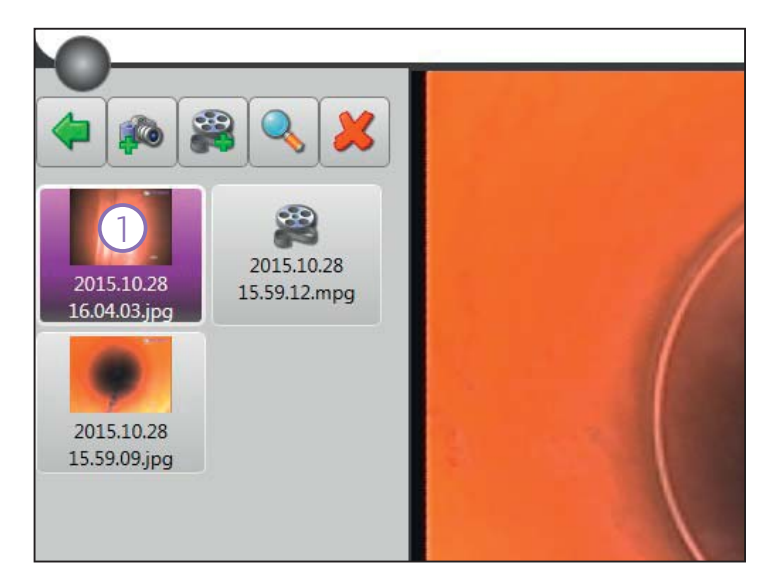

Select the desired **image (1)** from the list.

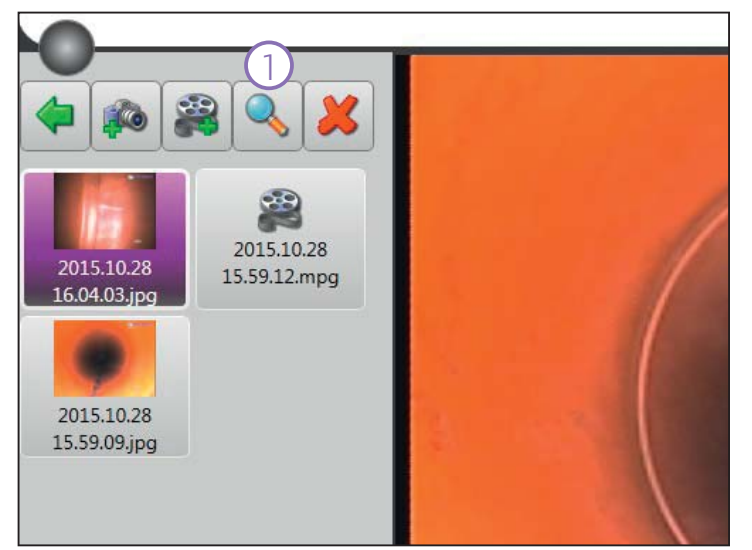

Click on the button **Open (1)**.

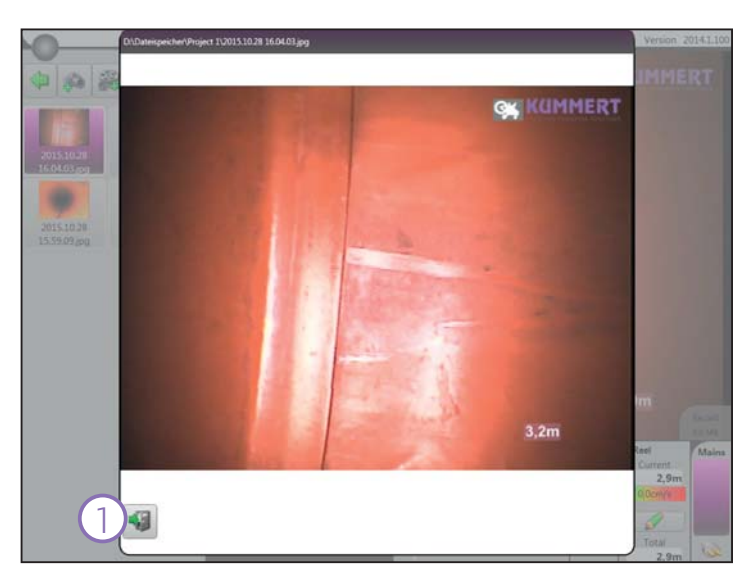

A new window opens. In order to close the window, click on **Close (1)**.

#### **2.4 Record video**

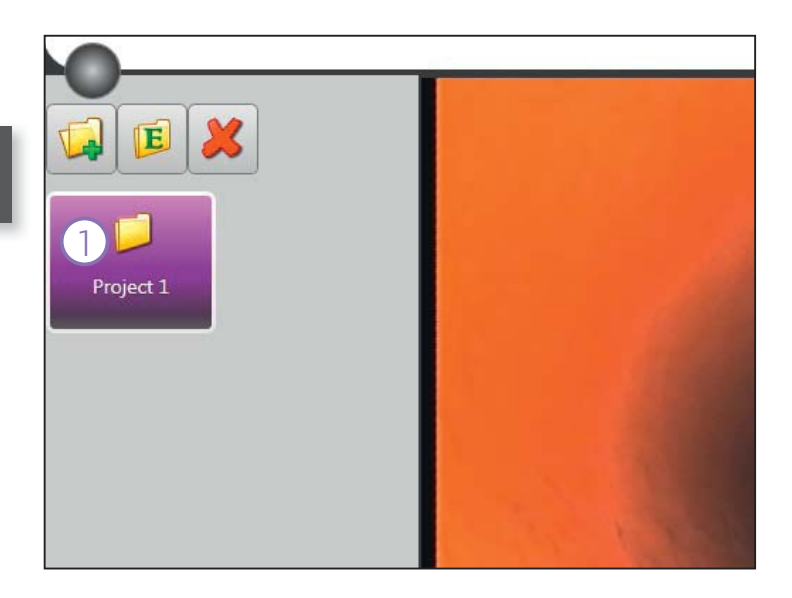

Select a **folder (1)**.

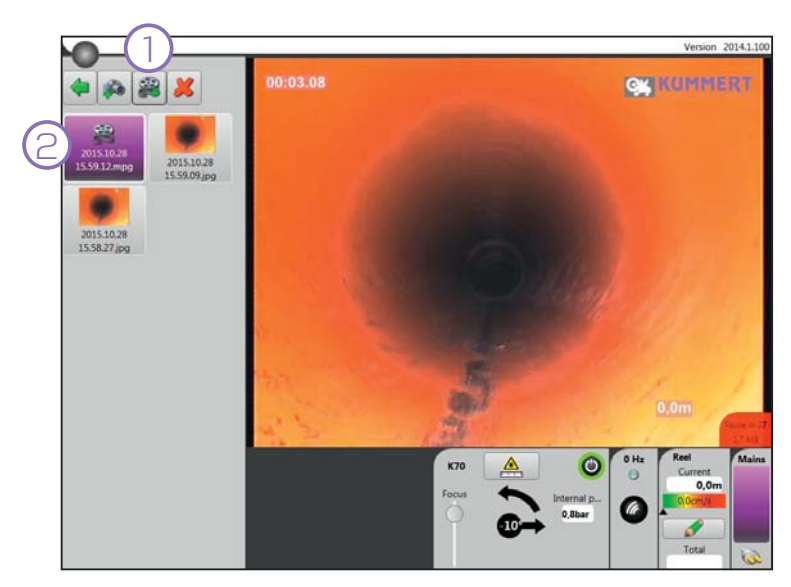

Click on the button **New video (1)**. A mpeg file is created. In the list a **box (1)** displaying information on the video shows up.

Recording starts automatically.

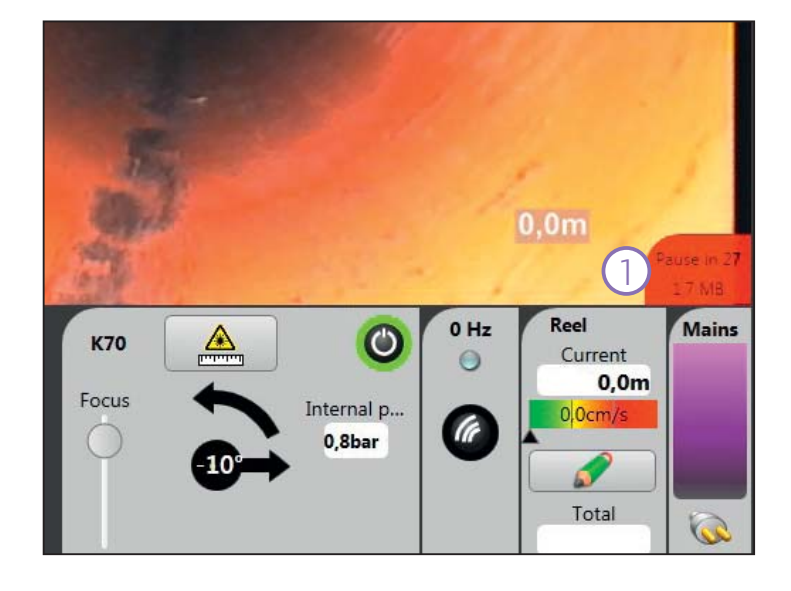

Clicking on the button **Record/ Pause (1)** pauses or continues recording.

#### **2.5 Preview window video**

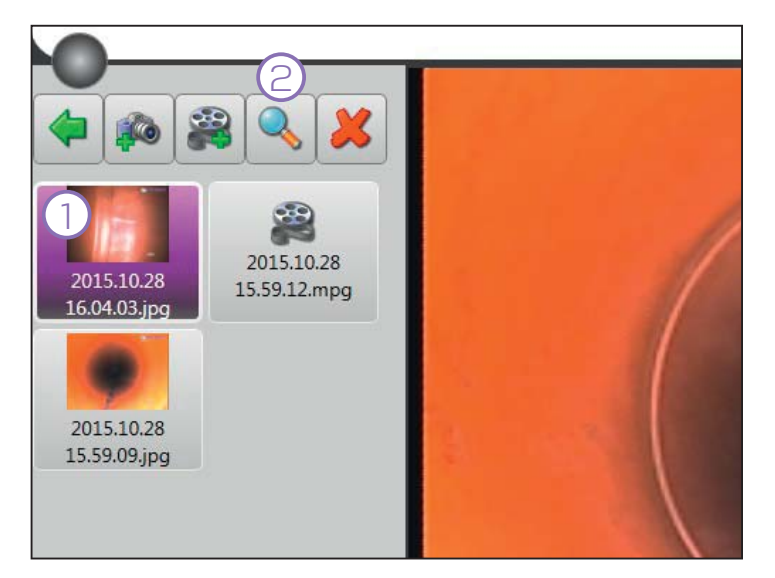

Select the desired **video (1)** from the list and click on the button **Open (2)**.

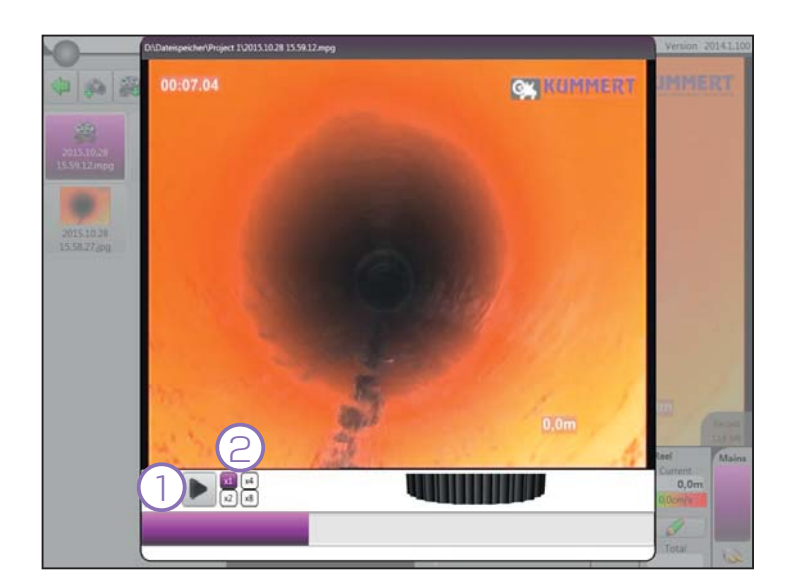

A new window opens and the video plays. Use the button **Play/ Pause (1)** in order to pause or play the video. The **play speed (2)** is selected with one of the buttons.

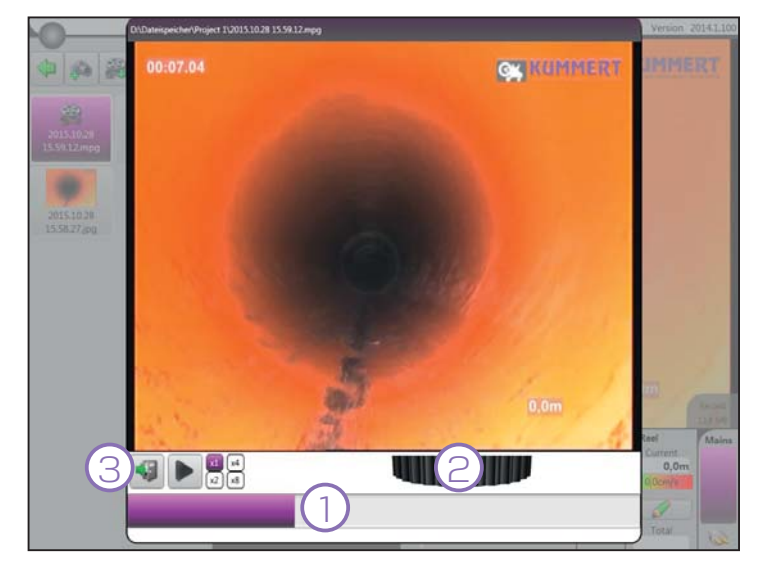

In order to move in the video, either drag the **purple bar (1)** to the needed position or use the **black wheel (2)**.

Click on the button **Close (3)** to close the preview window.

# **2.6 Delete image/ video**

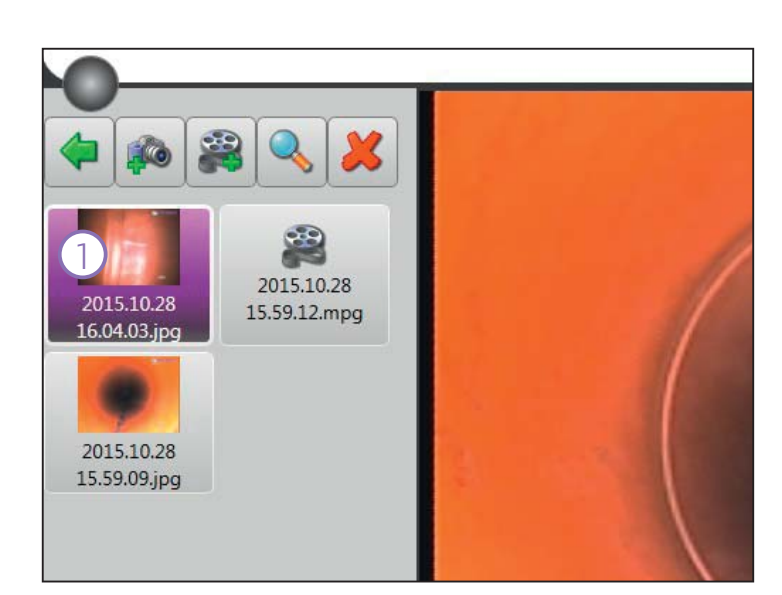

Select the desired **image/ video (1)**.

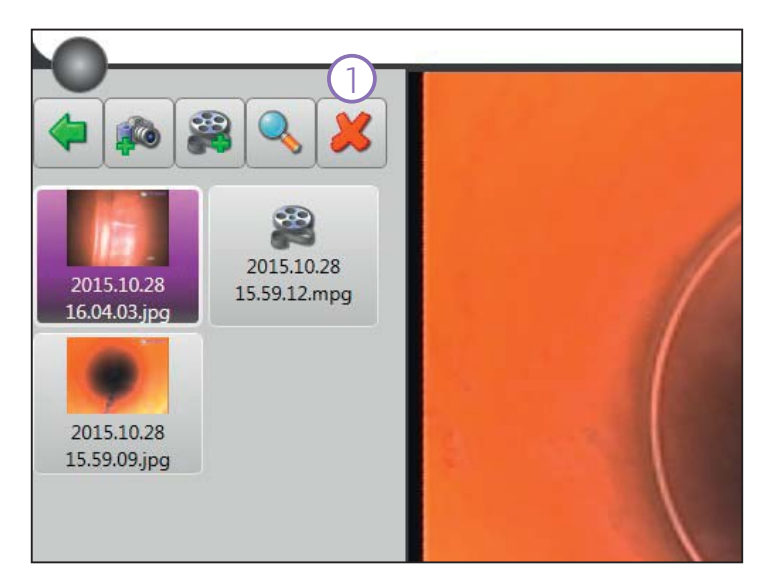

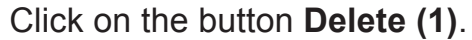

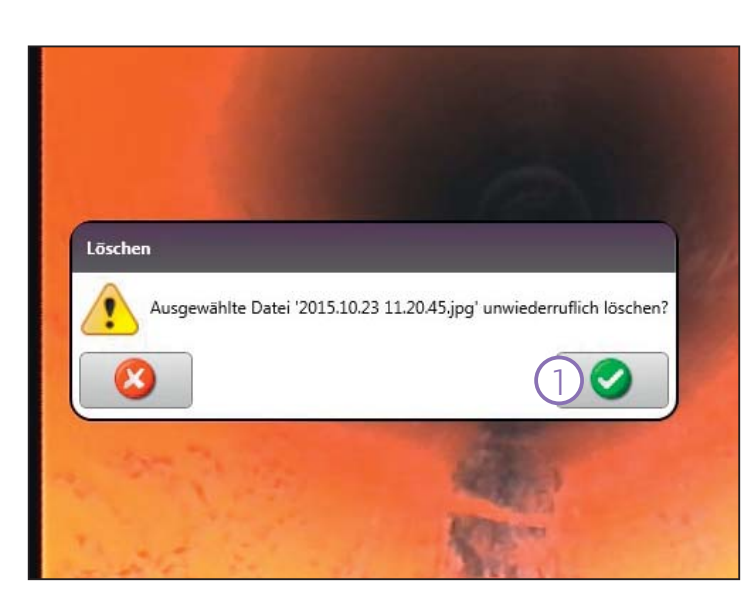

Confirm with OK (1).

# **2.7 Export folder**

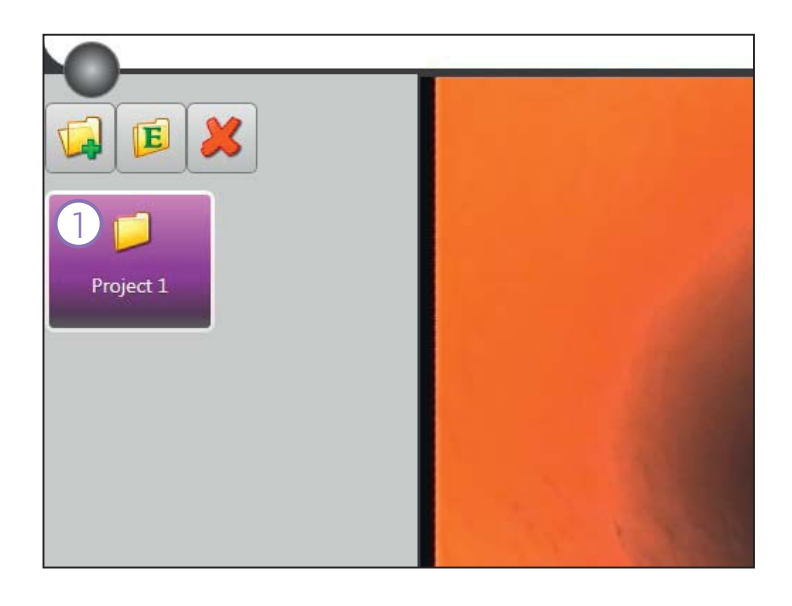

Select the desired **folder (1)**.

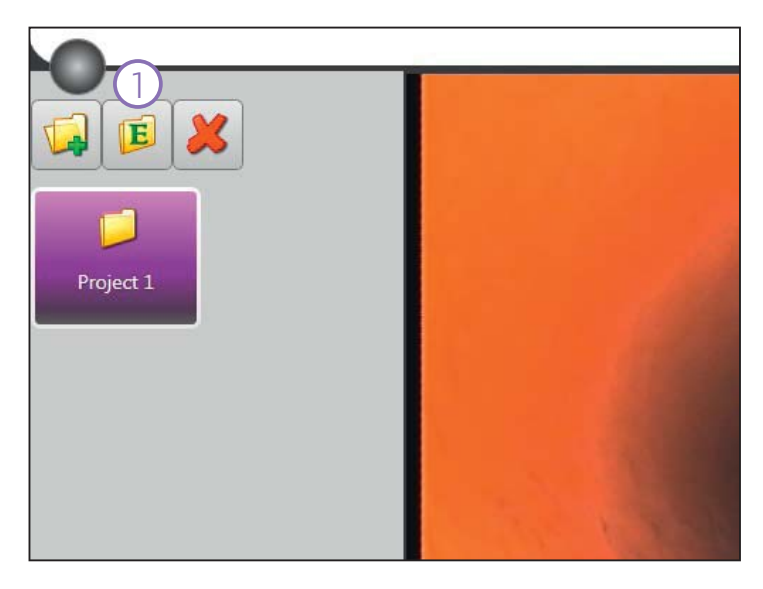

Click on the button **Export (1)**.

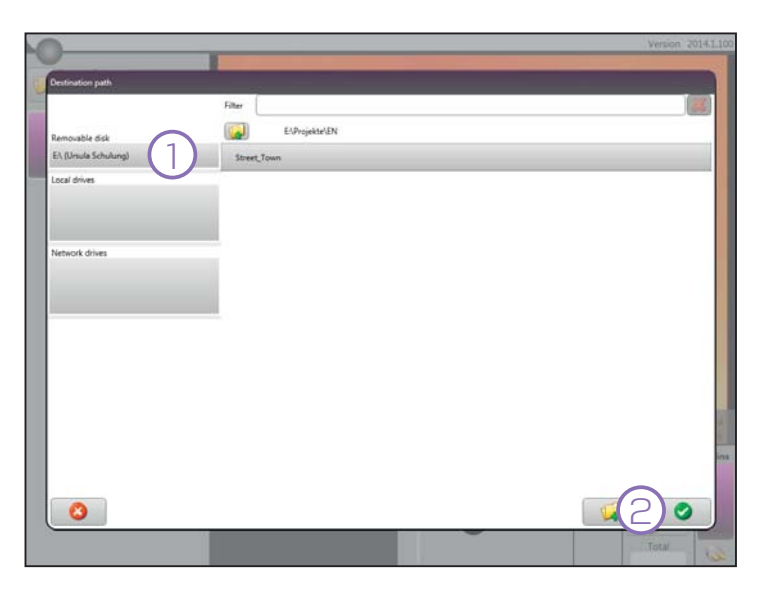

Select the **destination path (1)** and click on **OK (2)**.

Manufacturer:

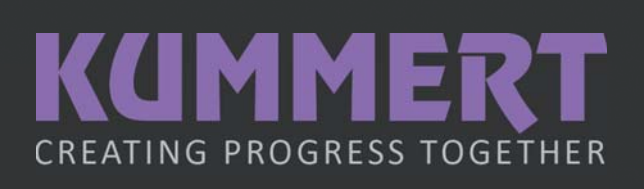

Kummert GmbH Albert-Einstein-Straße 8 D - 97447 Gerolzhofen Phone: +49 (0) 9382 9727-0 Fax: +49 (0) 9382 9727-900 info@kummert.de www.kummert.de

Distributor:

KAL-Profi3-Aufnahmemodus-DE 10-2015 *KAL-Profi 3-Aufnahmemodus-DE 10-2015*

(Stamp)